# **1 Configuración e manexo de italc en Windows**

Neste apartado imos ver a instalación, configuración e manexo de [Italc](http://italc.sourceforge.net) en equipos Windows.

Italc é un programa de control remoto especificamente orientado ao seu uso nas aulas. Utilizando tamén o protocolo VNC, Italc ofrece funcionalidades engadidas moi útiles para proporcionar un control global dos equipos do alumnado nunha aula dende o equipo do profesor.

## **1.1 Sumario**

- [1](#page-0-0) [Descarga e instalación de Italc](#page-0-0)
	- ♦ [1.1](#page-0-1) [Desinstalar ou desactivar UltraVNC](#page-0-1)
	- ♦ [1.2](#page-1-0) [Instalación de Italc no equipo do profesor](#page-1-0)
	- ♦ [1.3](#page-3-0) [Instalación de Italc no equipo dos alumnos](#page-3-0)
- [2](#page-4-0) [Configuración de Italc](#page-4-0)
	- ♦ [2.1](#page-4-1) [Autenticación por claves](#page-4-1)
	- ♦ [2.2](#page-12-0) [Autenticación por usuarios](#page-12-0)
	- ♦ [2.3](#page-15-0) [Configuración automática das aulas no equipo do profesor](#page-15-0)
- [3](#page-17-0) [Funcionalidades básicas de Italc](#page-17-0)

## <span id="page-0-0"></span>**1.2 Descarga e instalación de Italc**

O primeiro paso será instalar o software, tanto nos equipos do alumnado como no do profesor.

## <span id="page-0-1"></span>**1.2.1 Desinstalar ou desactivar UltraVNC**

Dado que Italc tamén implementa o servidor VNC para o control remoto dos equipos, é moi importante non ter activado ao mesmo tempo o servizo de UltraVNC para non ter conflitos entre os dous programas. Para evitar problemas, aconséllase a desintalación do UltraVNC nos equipos tanto cliente como servidor, que ademais será o máis frecuente na realidade (ou usaremos Italc ou UltraVNC, pero non os dous nos mesmos equipos). Tamén é posible se non se quere desinstalar o UltraVNC, simplemente eliminar e deter o servizo do UltraVNC ou cambiar o porto no que opera para que non interfira no uso de Italc.

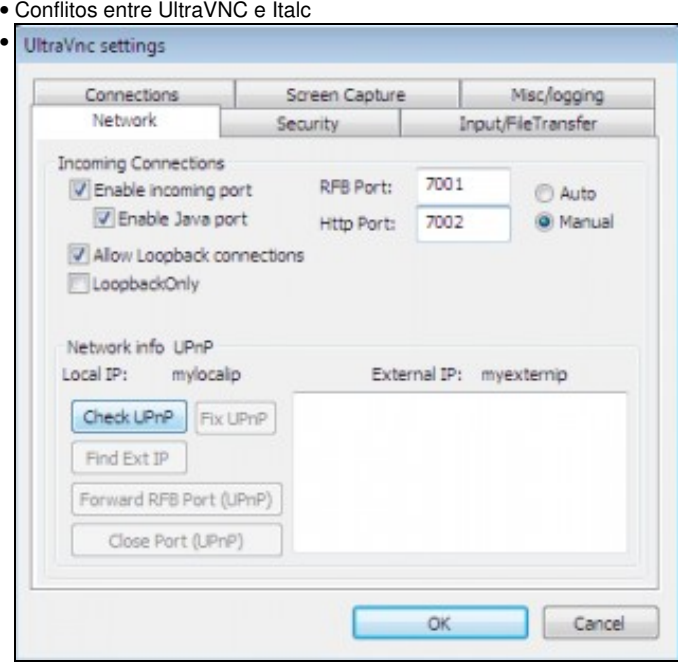

Na imaxe móstrase como se pode modificar na configuración do servizo de UltraVNC os portos que utilza.

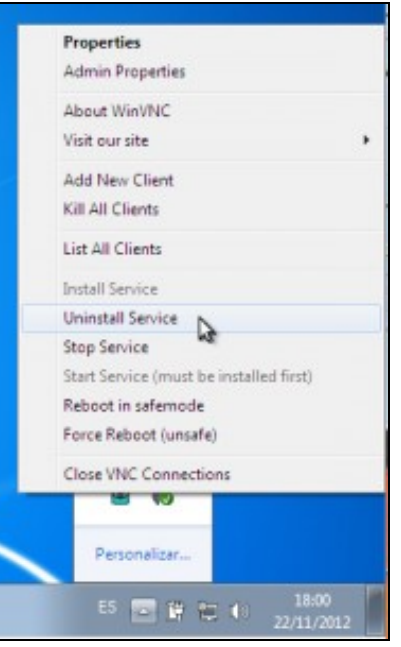

•

Con esta opción podemos quitar o servizo de UltraVNC, para que non se execute automaticamente ao iniciar o equipo (Para poder usar esta opción, antes temos que ir á configuración de UltraVNC para activar a icona de estado e permitir ao usuario deter o servizo VNC e logo reiniciar o equipo).

### <span id="page-1-0"></span>**1.2.2 Instalación de Italc no equipo do profesor**

• Instalación de Italc no equipo do profesor

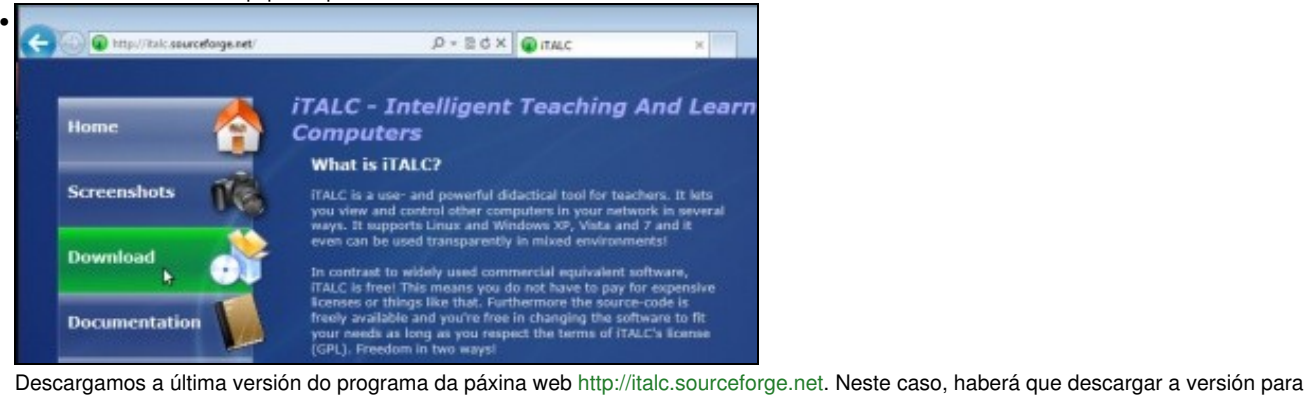

Windows de 32 bits ou de 64 bits.

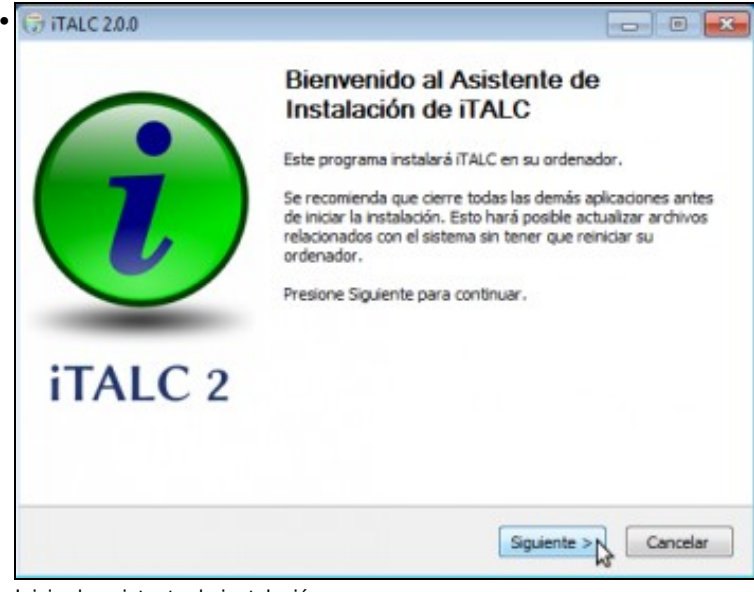

Inicio do asistente de instalación.

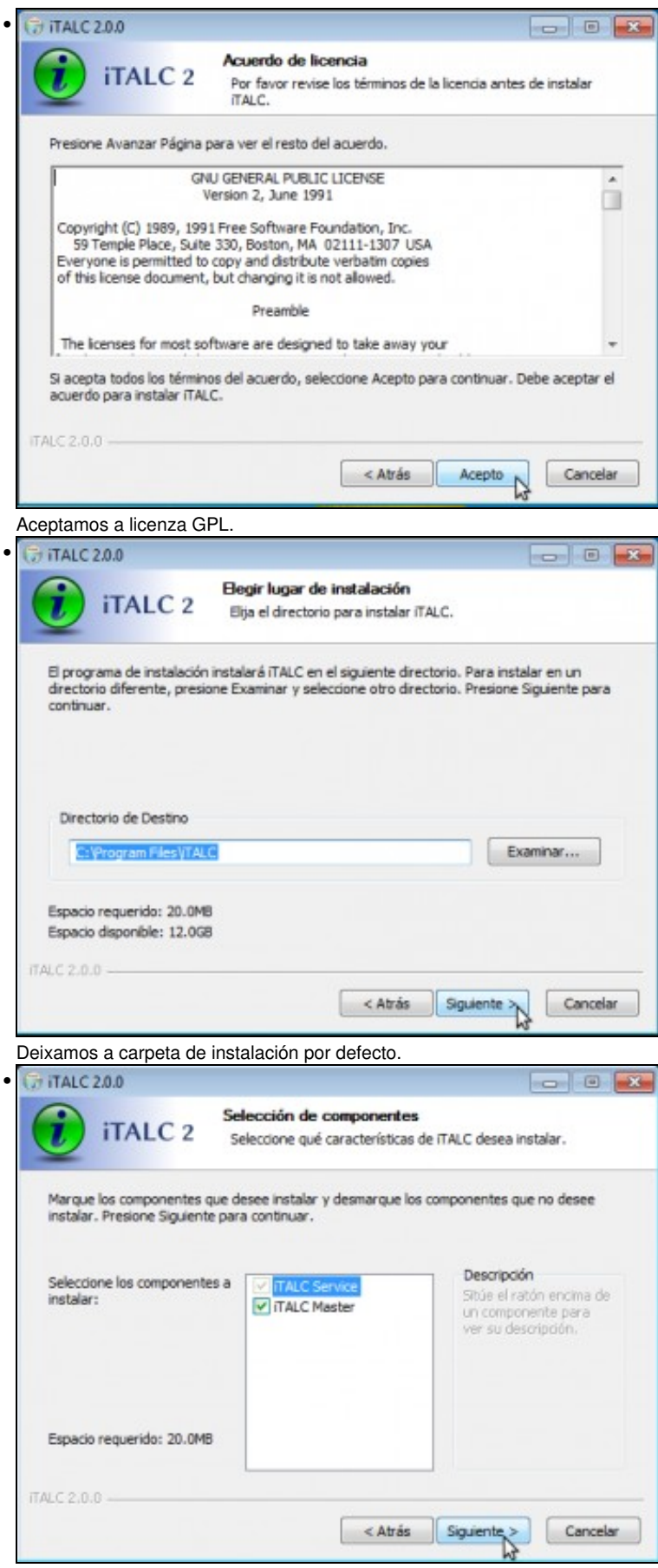

Este é o paso máis importante da instalación e diferirá entre o equipo do profesor e os equipos dos alumnos. Neste caso seleccionaremos o compoñente **iTALC Master**, que será o programa de control que usará o profesor, mentres que nos equipos dos alumnos non seleccionaremos ese compoñente. A diferenza do UltraVNC, en Italc é obrigatorio instalar o servidor (*iTALC Service*) en todos os casos, xa que a ferramenta de control do profesor necesita o servidor executándose no equipo para poder funcionar.

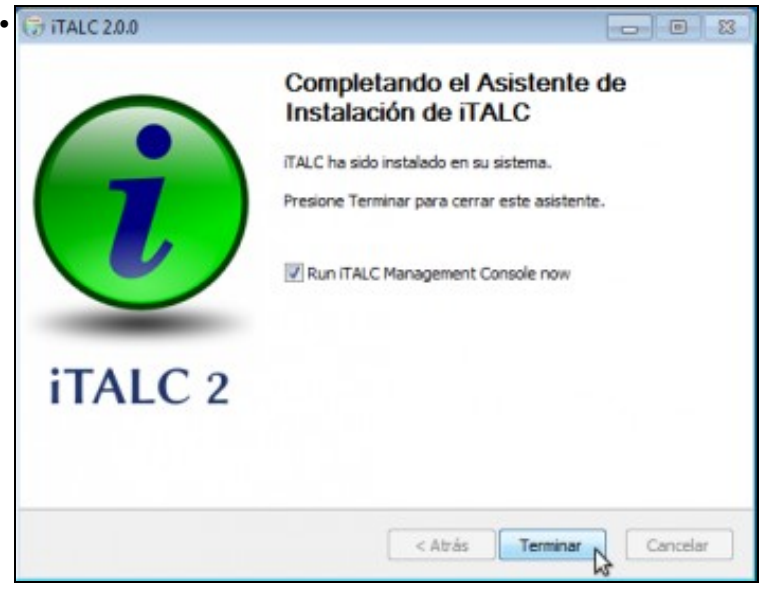

Fin da instalación. Podemos activar o cadro para que automaticamente se abra a ferramenta de xestión de Italc, senón podemos abrila dende o grupo de programas de Italc no menú de inicio de Windows.

### <span id="page-3-0"></span>**1.2.3 Instalación de Italc no equipo dos alumnos**

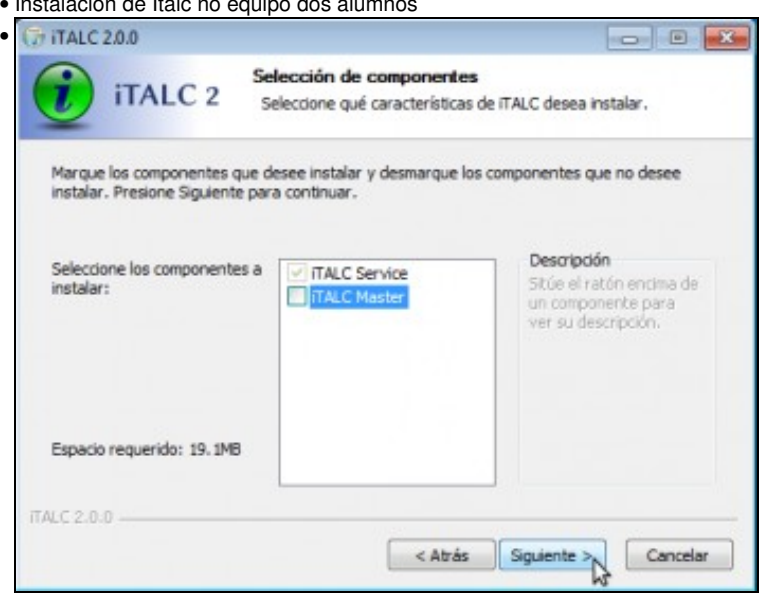

No equipo do alumno, a instalación será similar, salvo que non seleccionaremos o compoñente *iTALC Master*.

## • Instalación de Italc no equipo dos alumnos

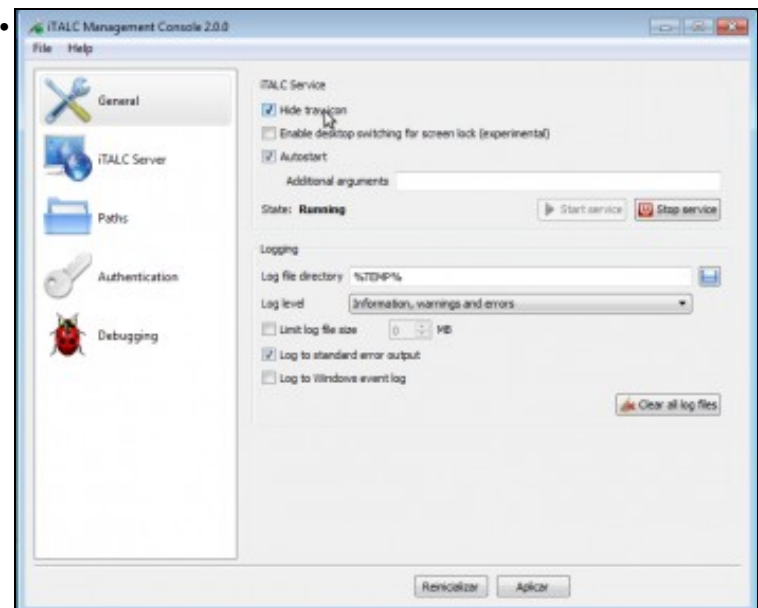

Na ferramenta de configuración de Italc, podemos activar a opción de *Hide tray icon* para que non se vexa a icona de Italc na barra de tarefas de Windows. Picamos en *Aplicar* para aplicar esta configuración.

## <span id="page-4-0"></span>**1.3 Configuración de Italc**

Imos ver neste apartado as opcións máis importantes para a configuración de Italc de cara ao seu uso na aula. O máis importante será configurar correctamente o modo de autenticación, que segundo o que nos interese poderá ser un dos dous seguintes (ou tamén se poden usar os dous en conxunto ou ningún dos dous, aínda que non é recomendable):

- **Autenticación por claves**: Este método de autenticación baséase en que no equipo do profesor temos un par de claves, unha pública e outra privada, que se utilizar para autenticar a este equipo. No equipo do profesor teremos as dúas claves e nos dos alumnos distribuiremos só a chave pública. O ideal é configurar os permisos do ficheiro que contén a clave privada para que só os usuarios profes poidan acceder a ela. Desta forma, os equipos do alumnado só poderán ser controlados dende o equipo do profesor.
- **Autenticación por usuarios**: Con este método, podemos indicar con unha ACL que usuarios e/ou grupos de usuarios poden controlar o equipo. Ao iniciar a ferramenta de control da aula, o profesor introducirá o nome de usuario e contrasinal que se usará para identificarse nos equipos dos alumnos, que só permitirán o acceso se ese usuario e contrasinal son válidos e o usuario está autorizado pola ACL. Esta opción pode ser moi últil en caso de que teñamos un dominio cos usuarios e grupos centralizados, e queremos evitar ter que propagar as claves nos equipos dos alumnos, ou queremos dar un nivel máis de seguridade.

### <span id="page-4-1"></span>**1.3.1 Autenticación por claves**

Imos ver como podemos configurar a autenticación por claves en Italc:

• Autenticación por claves

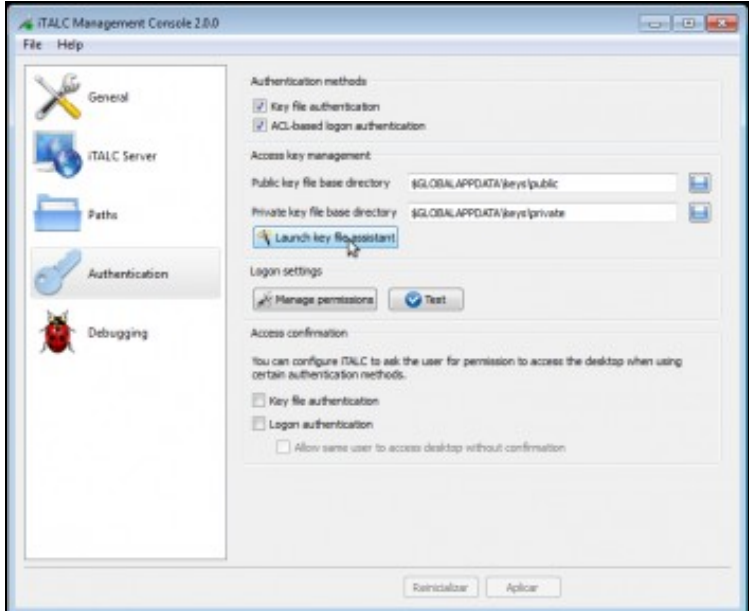

•

Primeiro temos que crear o par de claves, e ímolo facer sempre no equipo do profesor. Na ferramenta de configuración de Italc, imos ao apartado de *Authentication* e picamos sobre o botón de **Launch key file assistant** (Lanzar asistente de ficheiros de claves).

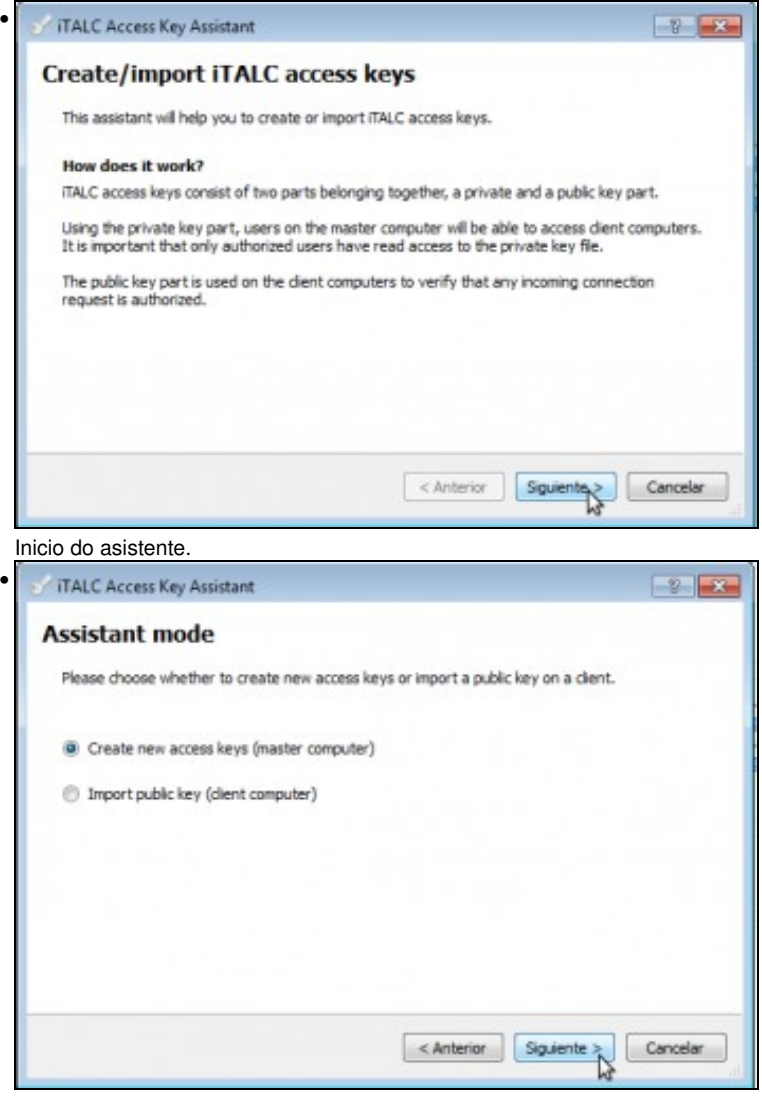

Imos a crear un novo par de claves.

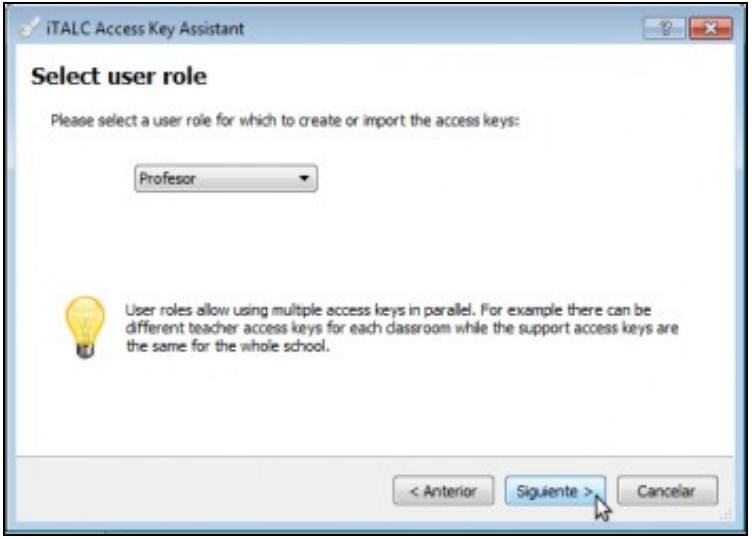

•

Temos que seleccionar o rol para o que imos crear as claves. Italc contempla tres roles ou tipos de usuarios, que son *profesor*, *admin* ou *support* que se poden configurar con distintas claves. Nós só imos utilizar o rol de *profesor*, así que seleccionamos este rol.

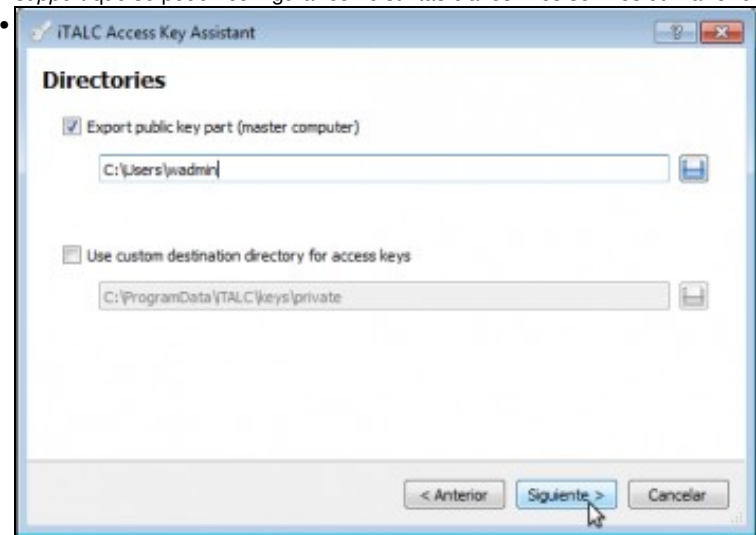

Ademais de crear o par de claves, imos activar a opción que se nos ofrece nesta ventá para exportar a clave pública nunha carpeta, e así logo copiarémola de aí para pasala aos equipos dos alumnos.

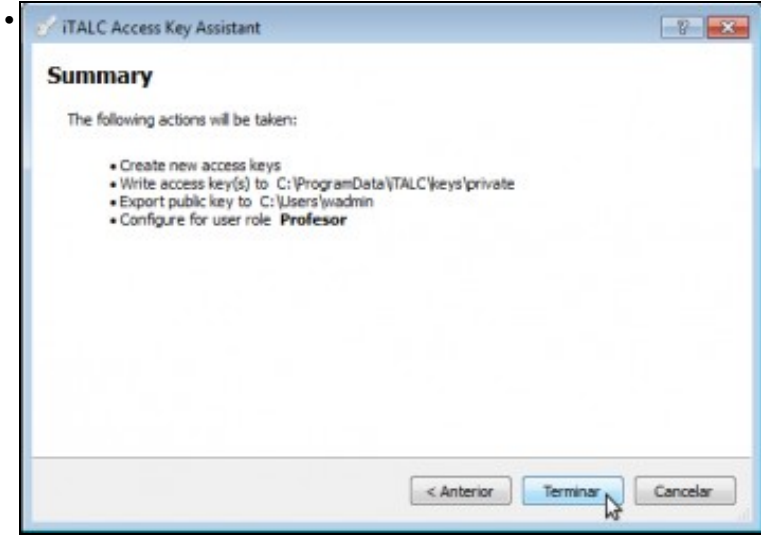

Resumo das opcións seleccionadas.

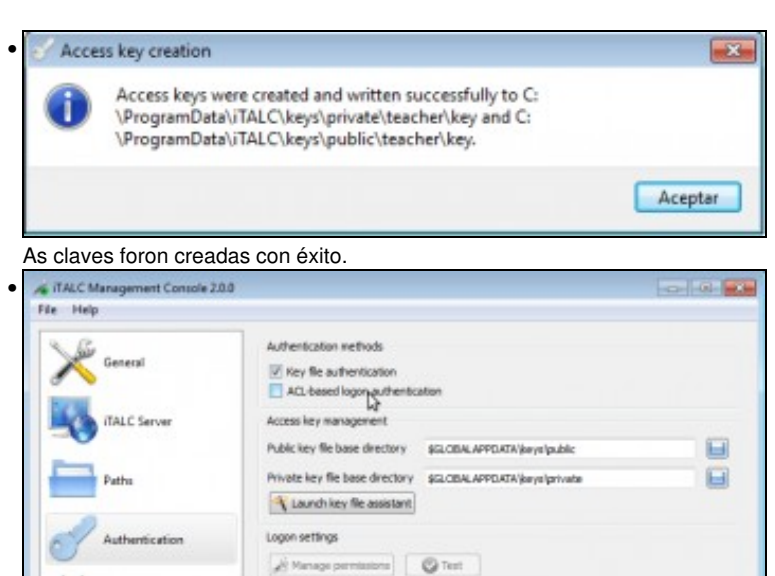

Access confirmation You can configure ITALC to ask the user for per nission to access the desktop when using El Key file authentication Logon authentication  $\Box$  Allow same user to access desiriop without confirmation Reiniolas 4pks

Imos desmarcar a autenticación baseada en ACLs (*ACL-based logon authentication*), xa que só imos usar de momento a autenticación por claves. Picamos no botón de **Aplicar** para activar todos os cambios.

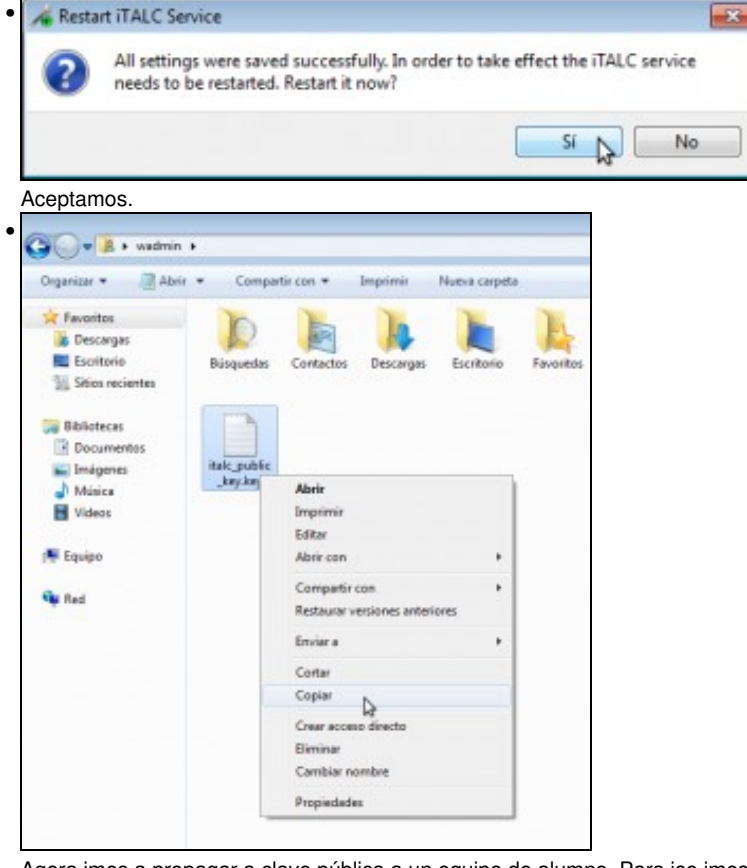

Agora imos a propagar a clave pública a un equipo de alumno. Para iso imos copia o ficheiro que se creou na carpeta que indicamos para exportar a clave pública, e imos a utilizar os [Cartafois compartidos](https://manuais.iessanclemente.net/index.php/Cartafois_compartidos) de VirtualBox para pasar este ficheiro dunha máquina a outra. Configuramos nas dúas máquinas a mesma carpeta compartida, como vimos na parte I do curso.

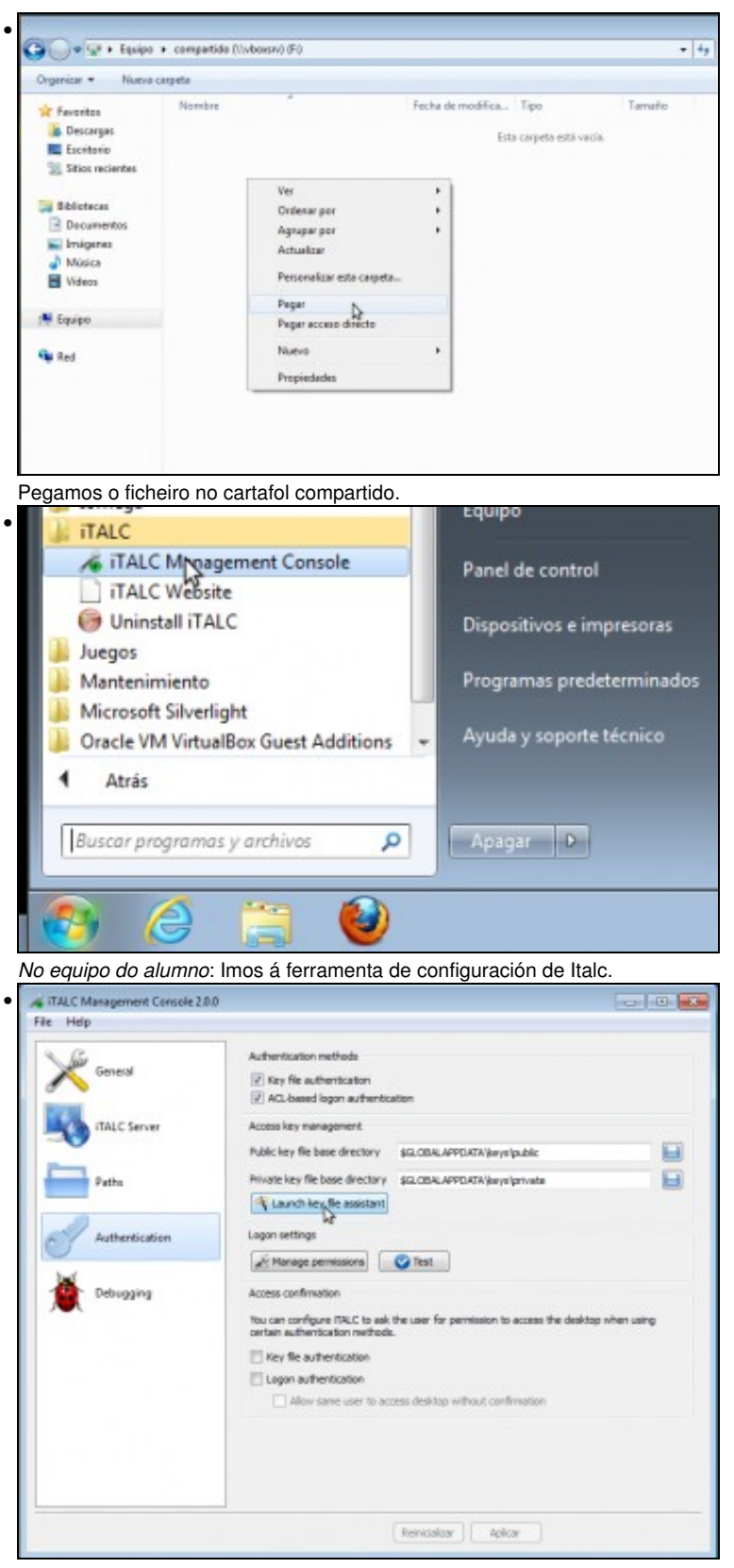

Lanzamos o asistente de ficheiros de claves.

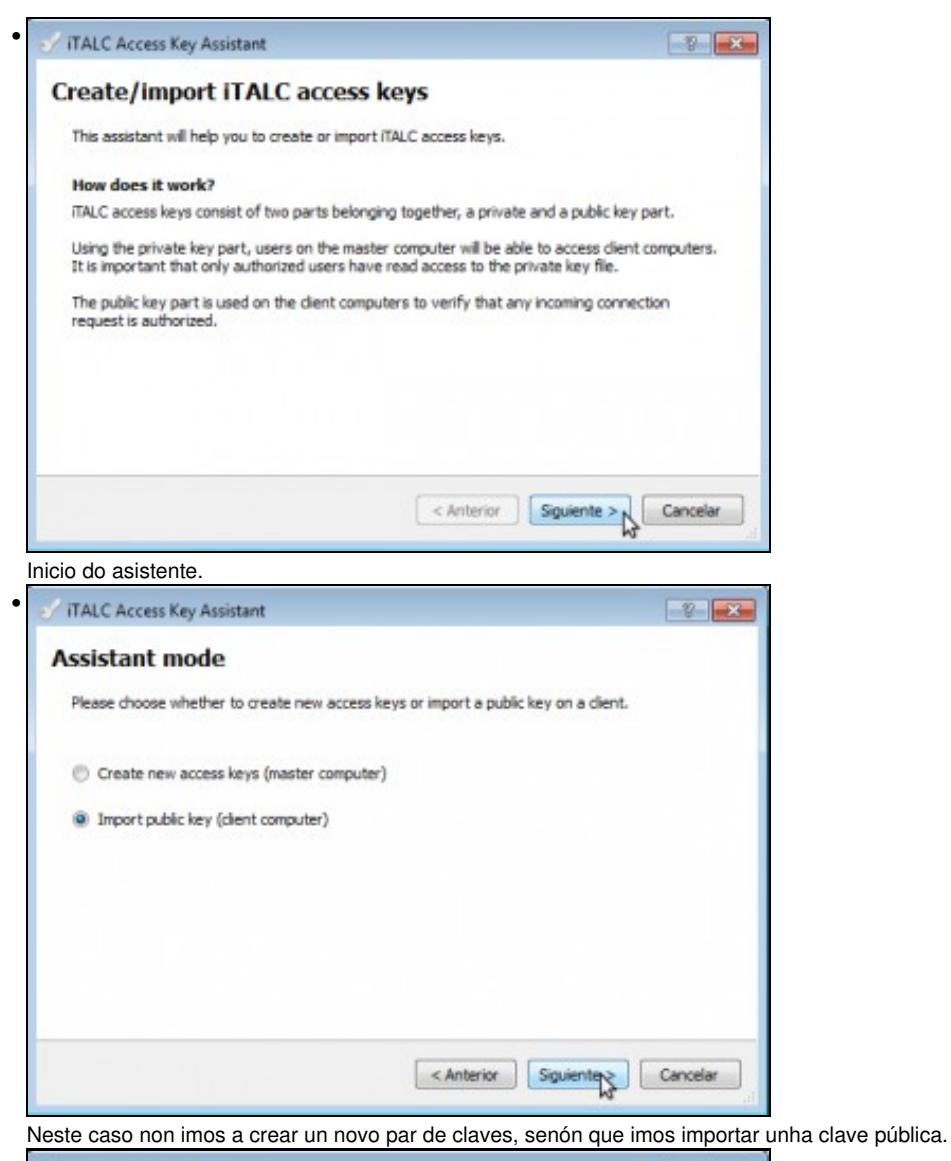

•  $\frac{1}{2}$ iTALC Access Key Assistant Select user role Please select a user role for which to create or import the access keys: Profesor  $\bullet$ 

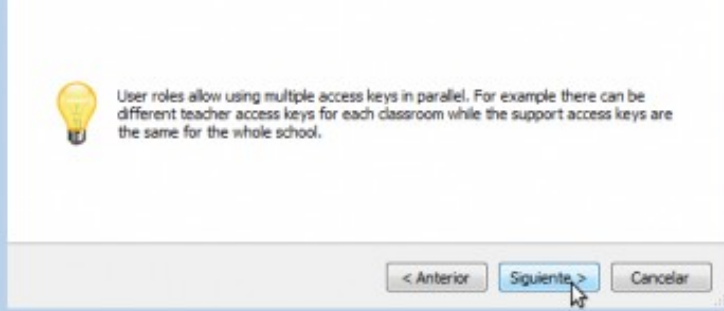

Seleccionamos o rol de *profesor*.

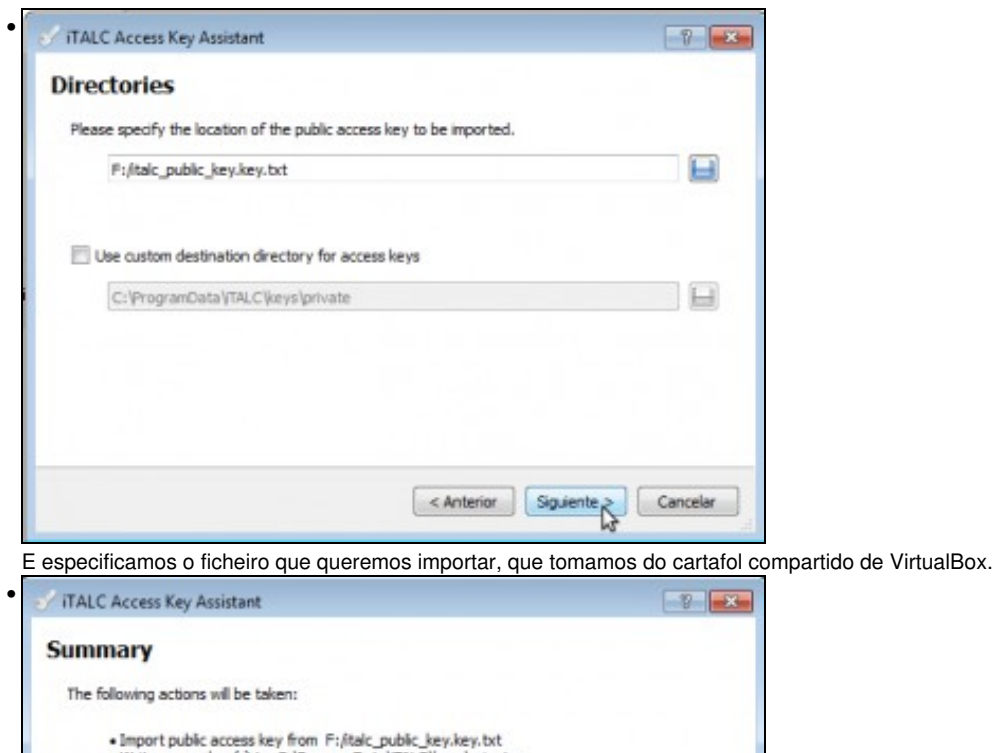

• Import public access key from F:/italc\_public\_key.key.txt<br>• Write access key(s) to C:\ProgramData\TALC\keys\private<br>• Configure for user role Profesor

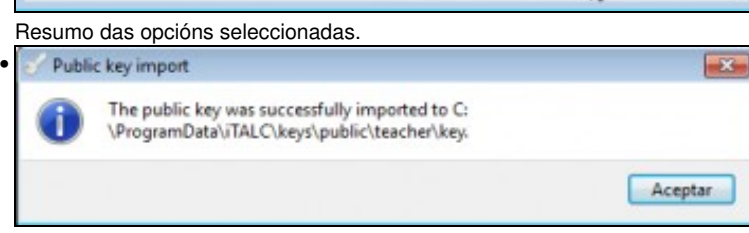

 $\left[$  < Anterior  $\right]$ 

Terminax Cancelar

A clave foi importada con éxito.

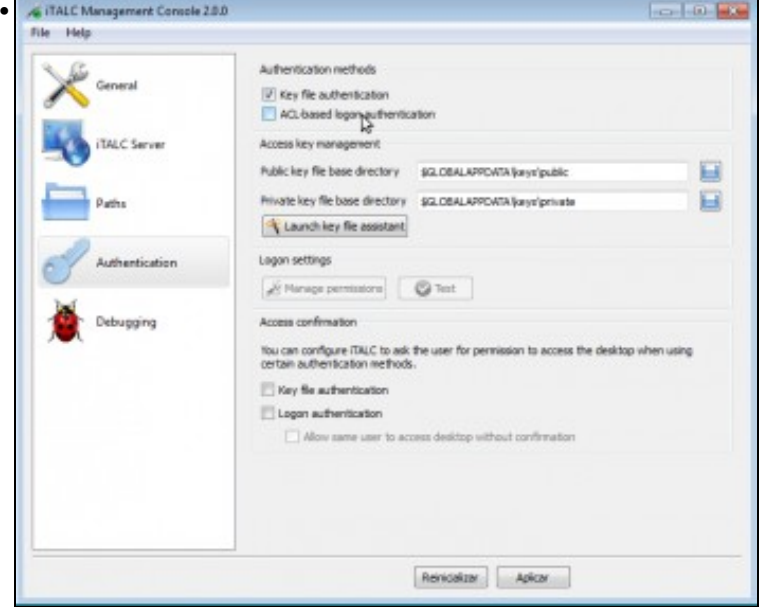

Desactivamos tamén a autenticación baseada en ACLs e picamos no botón de **Aplicar** (**Nota:** Na última versión de iTALC, obsérvase que convén ir ao apartado *General* e parar e arrancar o servizo para que os cambios sexan efectivos)

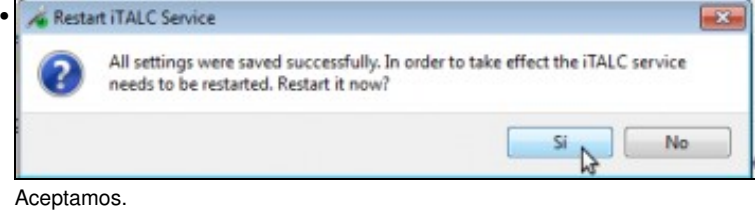

Perfecto, xa estamos en condicións que comezar a controlar a aula dende o equipo do profesor. Lanzamos a ferramenta de control da aula dende a icona do escritorio, e teremos que configurar a aula para engadir os equipos que a forman:

• Engadir equipos de alumnado na ferramenta do profesor

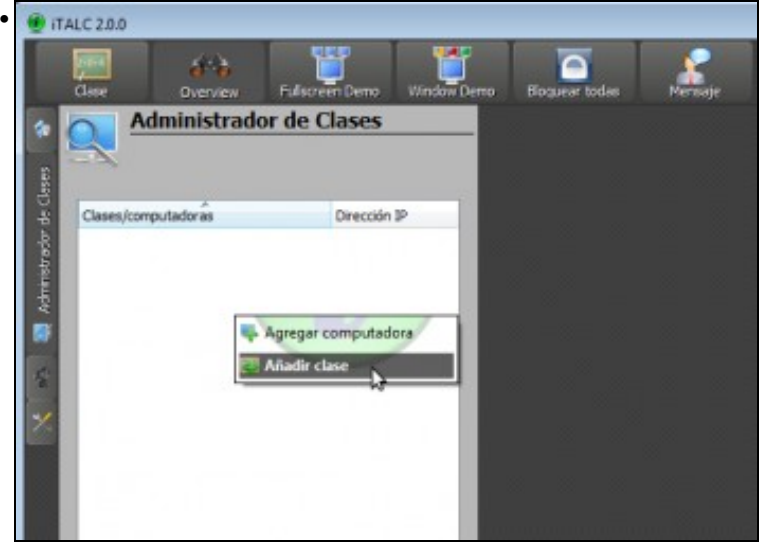

No panel lateral de Italc, picamo no *Administrador de Clases* e co botón dereito seleccionamos a opción de *Añadir clase*

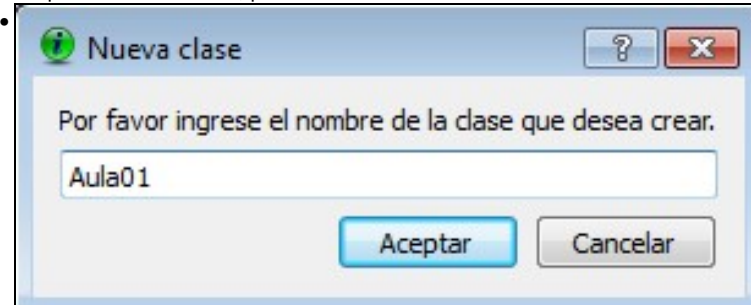

#### Poñemos un nome para a aula.

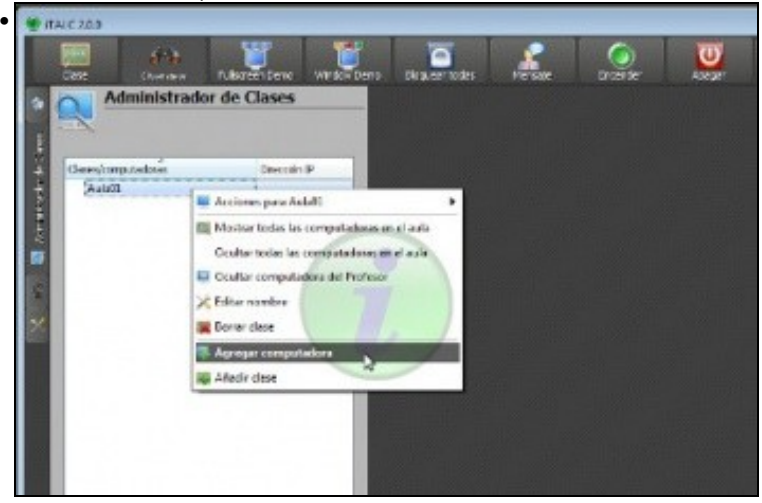

Agora agregamos un equipo á clase.

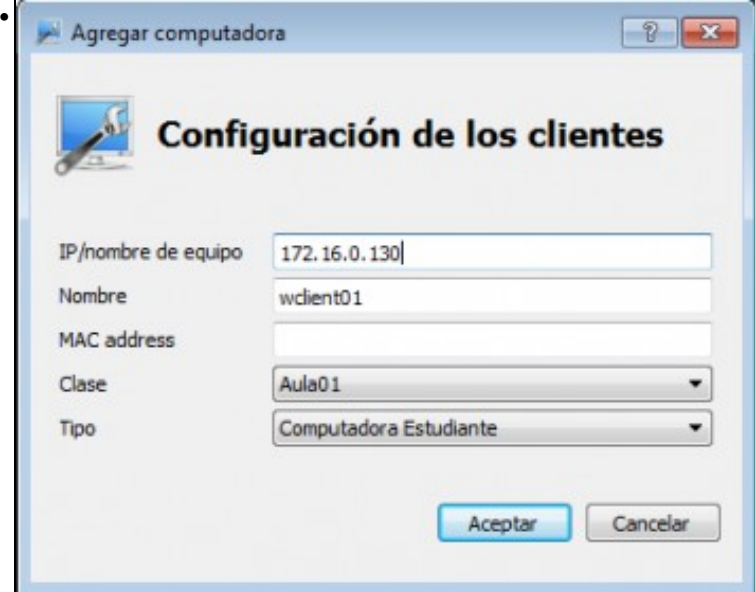

Temos que introducir o nome ou a dirección IP do equipo e un nome para o equipo dentro da clase (aí podemos poñer o que queiramos, para identificar o mellor posible o equipo dentro da aula). Non é necesario poñer a dirección MAC, aínda que pode ser útil se quixéramos poder arrancar o equipo de forma remota con Italc.

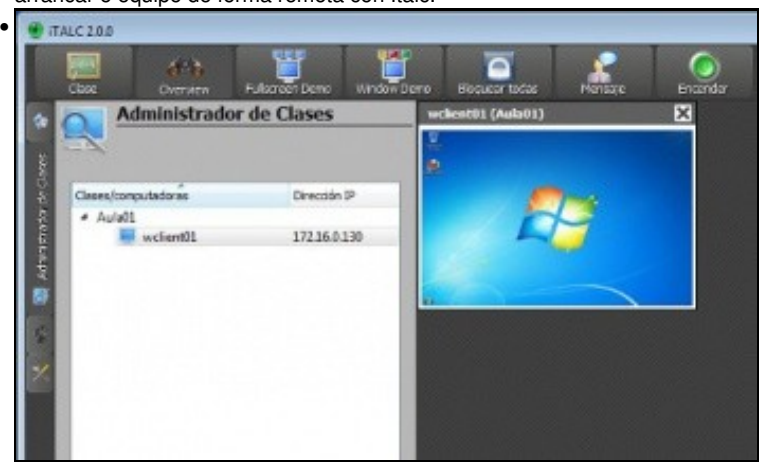

Vista do equipo creado e control da súa actividade coa ferramenta de control de Italc.

### <span id="page-12-0"></span>**1.3.2 Autenticación por usuarios**

Como comentamos, outra opción de autenticación é a baseada en ACLs en función de usuarios e/ou grupos do sistema. Imos ver como poderíamos configurar este modo de autenticación, tendo en conta que os pasos que se recollen a continuación hai que facelos tanto no equipo do profesor como nos dos alumnos:

• Autenticación por usuarios

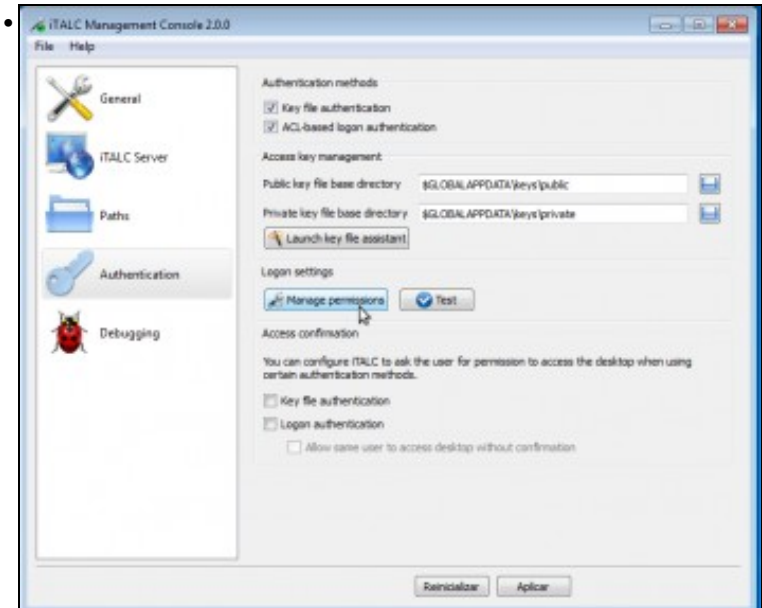

Na ferramenta de configuración de Italc, activamos a autenticación baseada en ACLs e picamos no botón de **Manage permissions** (xestionar permisos).

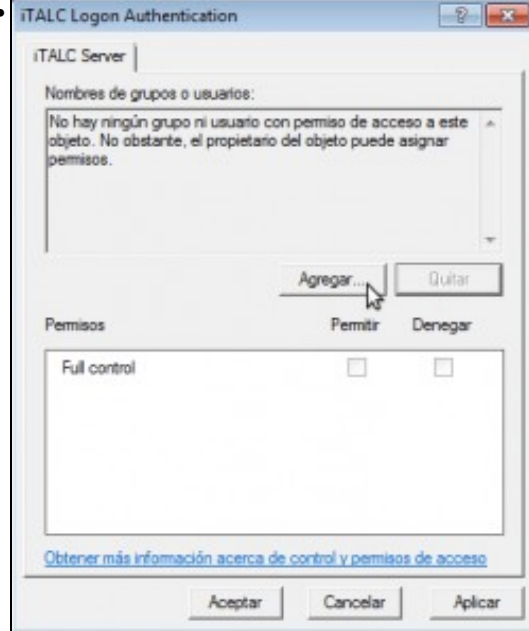

•

Non hai ningún usuario nin grupo na ACL. Picamos no botón de **Agregar...**.

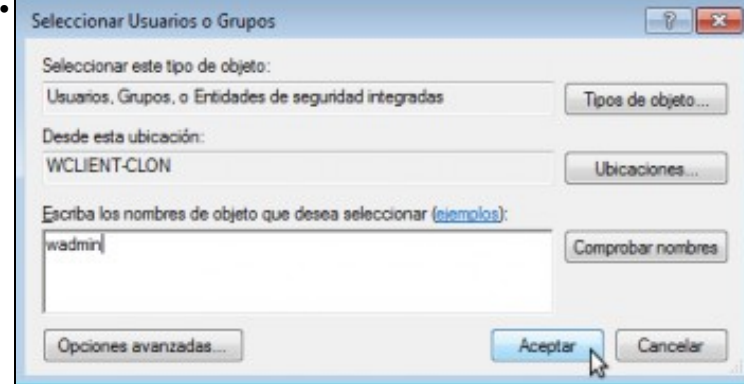

Introducimos o nome dun usuario ou grupo que queiramos autorizar; neste caso o usuario *wadmin*.

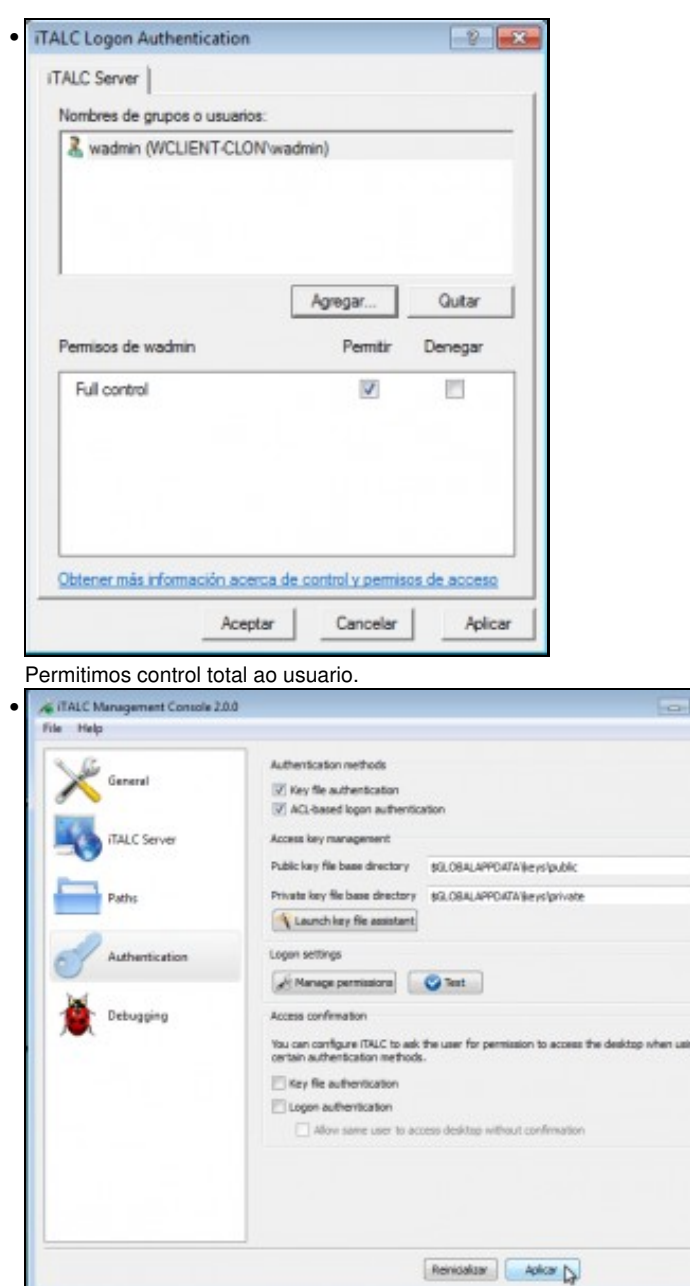

Picamos no botón de **Aplicar** para activar os cambios (**Nota:** Na última versión de iTALC, obsérvase que convén ir ao apartado *General* e parar e arrancar o servizo para que os cambios sexan efectivos).

 $\omega$  (a)

 $\begin{array}{c} \square \\ \square \end{array}$ 

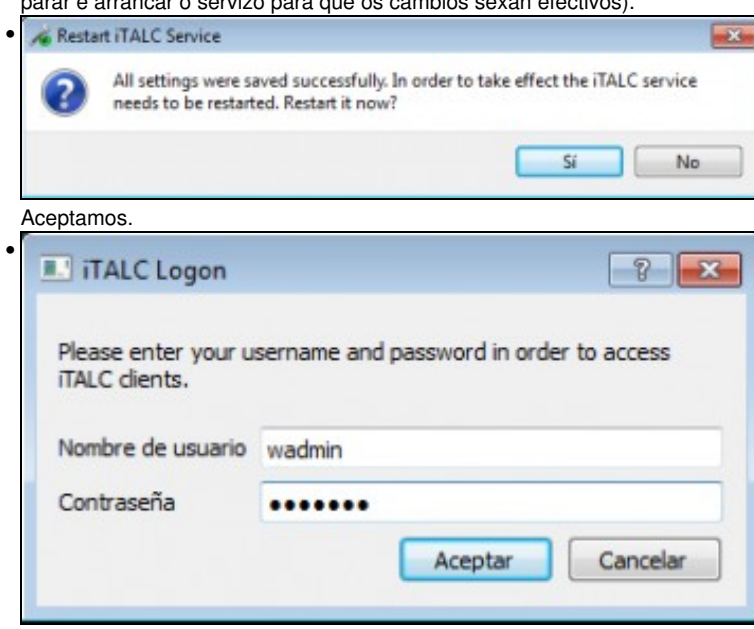

Se agora lanzamos a ferramenta de control da aula de Italc, pedirásenos un usuario e contrasinal, e só poderemos controlar os equipos do alumnado se introducimos as credenciais do usuario *wadmin*.

#### <span id="page-15-0"></span>**1.3.3 Configuración automática das aulas no equipo do profesor**

Se no centro temos distintos usuarios para os distintos profes que poden dar clase nunha aula, dado que a configuración da clase na ferramenta de control de Italc se garda por defecto no perfil do usuario terá que cada un configurar a aula coa súa sesión para poder xestionar todos os equipos dos alumnos. Se a aula ten 20 ou 30 equipos non vai ser moi cómodo que cada profesor teña que ir engadindo un a un os equipos dos alumnos (introducindo todas as direccións IP ou nomes dos equipos), e sería preferible poder configurar a aula no equipo e que esa configuración se aplicase a todos os usuarios que inicien sesión nel. Imos ver como facelo:

P

B

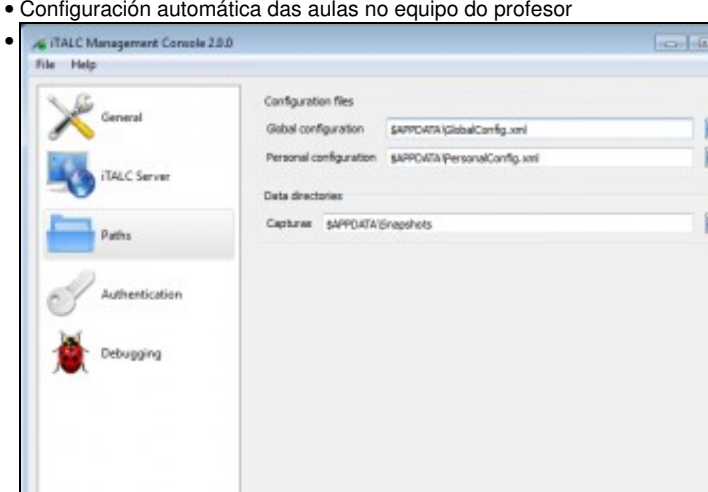

Se lanzamos a aplicación de configuración de Italc no equipo do profesor, no apartado de *Paths* (rutas) vemos que están a configuración da ruta a dous ficheiros de configuración de Italc. Un é *GlobalConfig.xml* que almacena toda a configuración das clases, e outro é *PersonalConfig.xml* que almacena opción de personalización da interfaz, tamaño das ventás, etc. Podemos ver que os dous están dentro da carpeta *\$APPDATA* (collen a ruta dunha variable de contorno do sistema); pero ¿onde está realmente esa carpeta? Piquemos no botón do disco para velo.

Rentalizer Aplicar

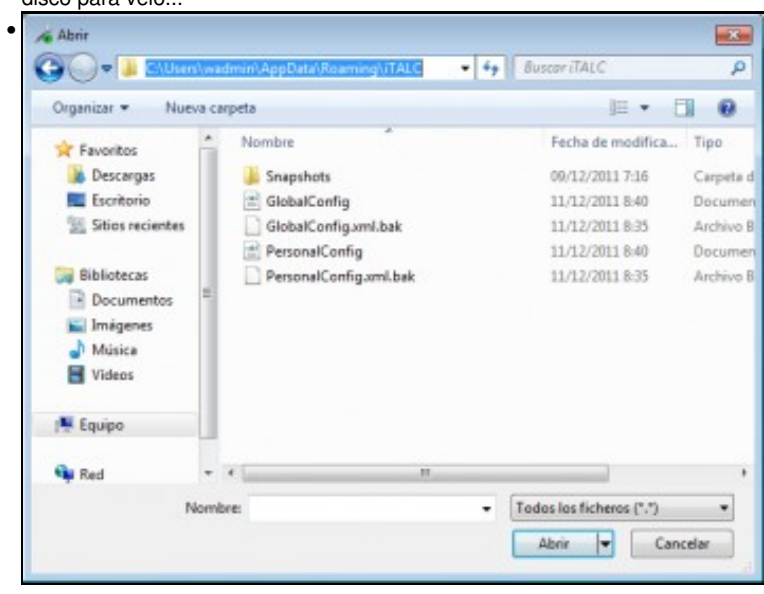

Vemos que está dentro da carpeta do perfil do usuario (neste caso *wadmin*), así que cada usuario terá os seus ficheiros de configuración na súa carpeta de perfil particular e polo tanto unha configuración independente.

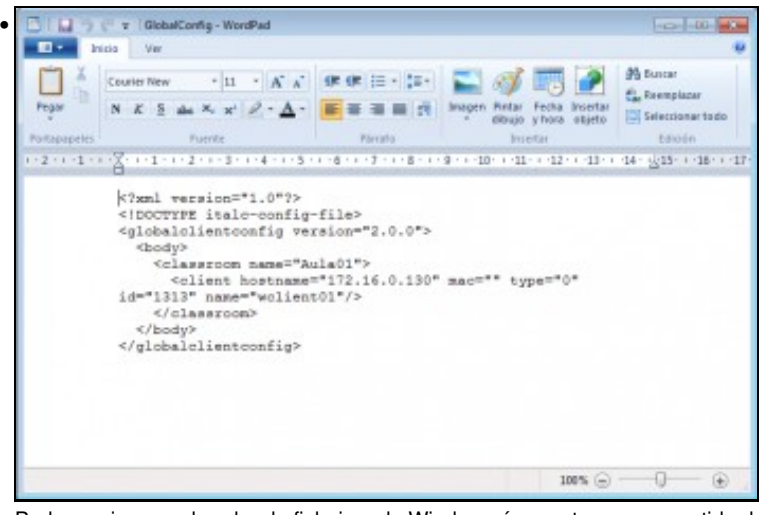

Podemos ir co explorador de ficheiros de Windows á carpeta e ver o contido do ficheiro *GlobalConfig.xml*. Como se ve na imaxe, é un ficheiro en formato *XML* que define os datos das clases e os equipos que se engadiron.

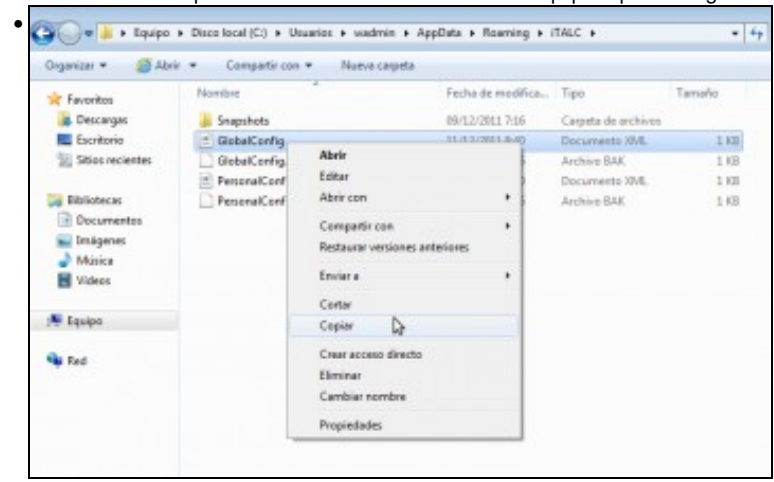

Pois a idea é a seguinte: Imos facer con un usuario calquera do equipo (no noso caso podería ser co usuario *wadmin*) a configuración da clase como a queremos para todos os usuarios, engadindo todos os equipos dos alumnos. Despois copiamos o ficheiro *GlobalConfig.xml* do perfil do usuario...

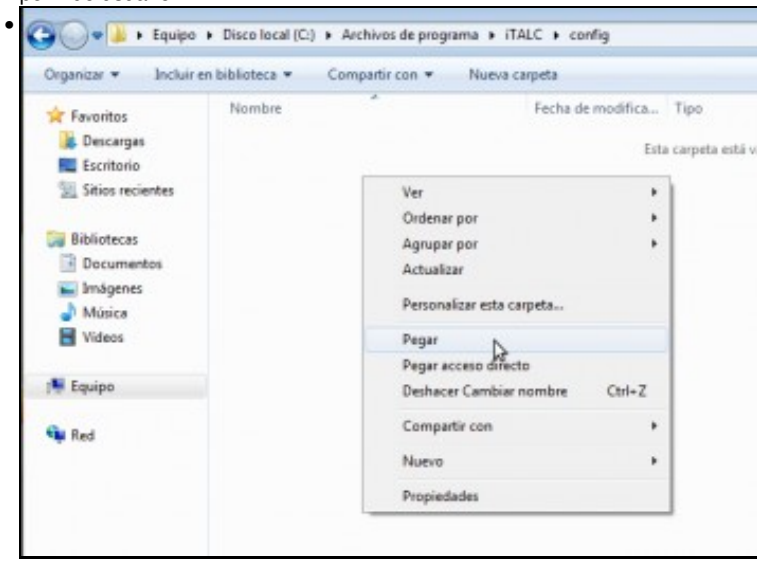

e pegámolo nunha ruta común para todos os usuarios, mesmamente pode ser a carpeta de instalación do programa.

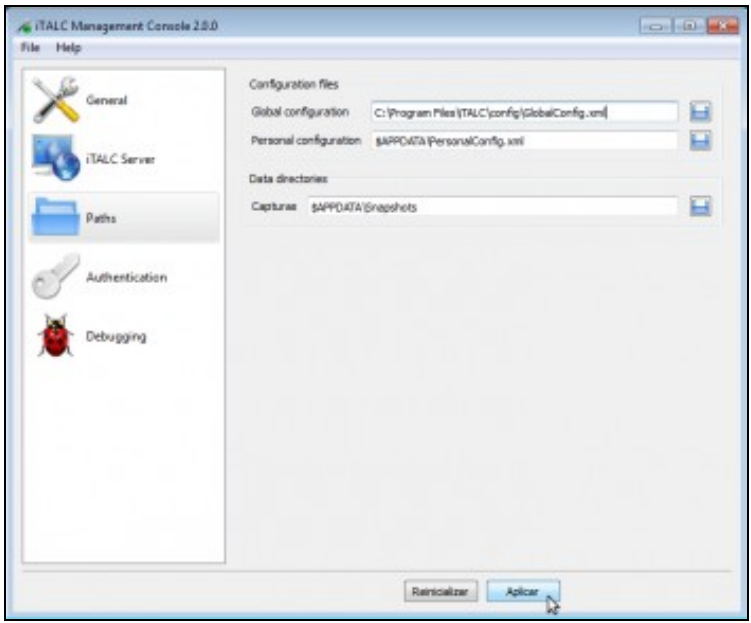

Na ferramenta de configuración de Italc cambiamos a ruta do ficheiro de configuración global para poñer a ruta a este ficheiro que pegamos. Desta forma todos os usuarios tomarán a mesma configuración. Convén axustar os permisos se non queremos que calquera usuario poida modificar o ficheiro (ou que só o modifiquen algúns profes, segundo nos interese).

## <span id="page-17-0"></span>**1.4 Funcionalidades básicas de Italc**

•

E xa para rematar, aínda que o programa de control da aula de Italc é moi intuitivo e tampouco imos ver con detalle todas as opcións, imos facer un repaso das funcións máis importantes que ofrece:

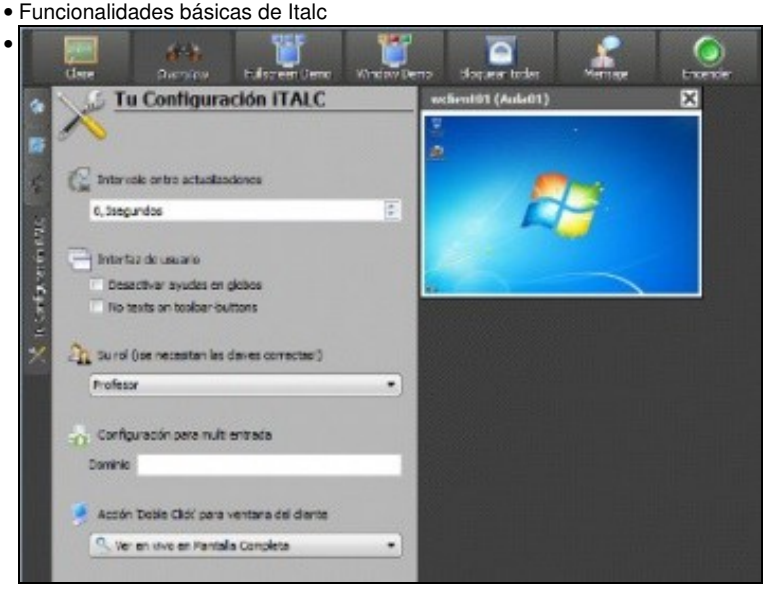

No apartado de *Configuración de Italc* da barra lateral podemos configurar algúns aspectos, como a velocidade de refresco das capturas na monitorización dos equipos (con menos intervalo de refresco a calidade de visión é mellor pero se xenera máis tráfico na rede), o rol que se utilizará ao conectarse coas máquinas dos alumnos e que acción queremos facer ao facer dobre clic sobre a vista da pantalla dun alumno (visualizar o seu escritorio a pantalla completa ou tomar o control).

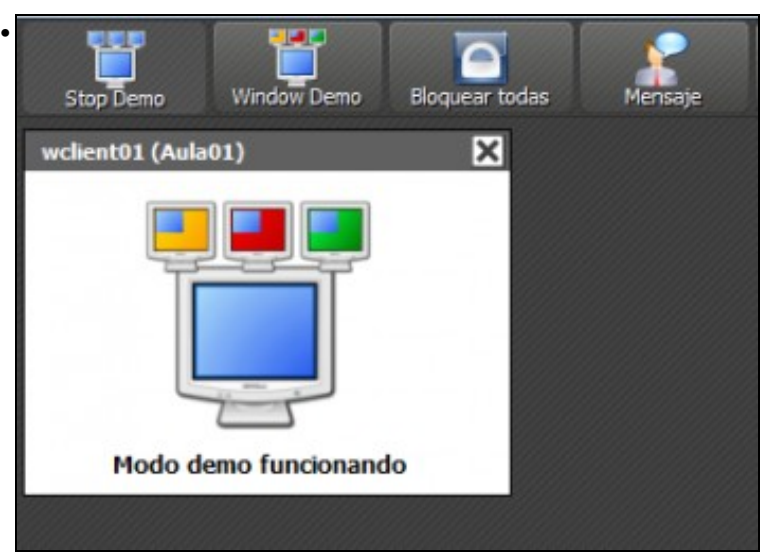

O modo demo permite que os alumnos vexan na súa pantalla a pantalla do profesor. Pode poñerse a pantalla completa, e os alumnos terán o seu teclado e rato bloqueados para ver a pantalla completa o escritorio do profesor; ou poñerse nunha ventá, e así os alumnos terán nunha ventá o escritorio do profesor, pero poderán tamén traballar no seu escritorio.

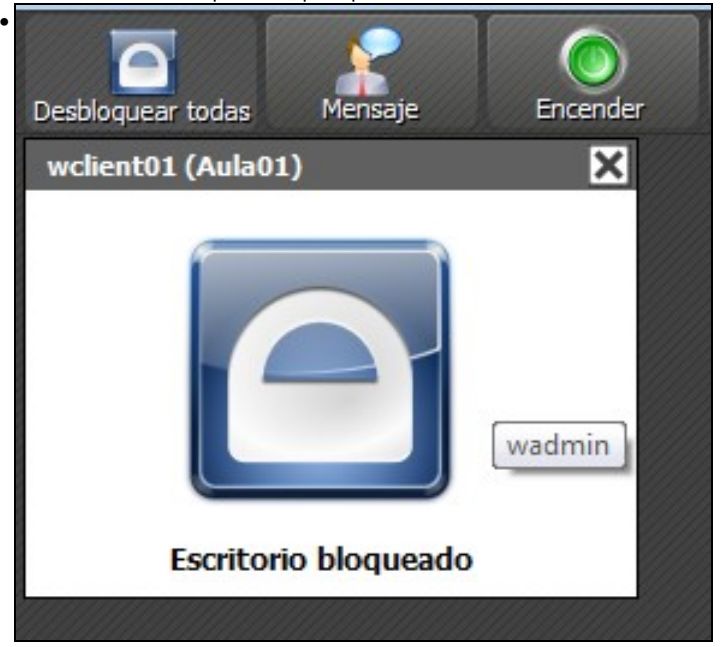

Pódense bloquear os equipos dos alumnos...

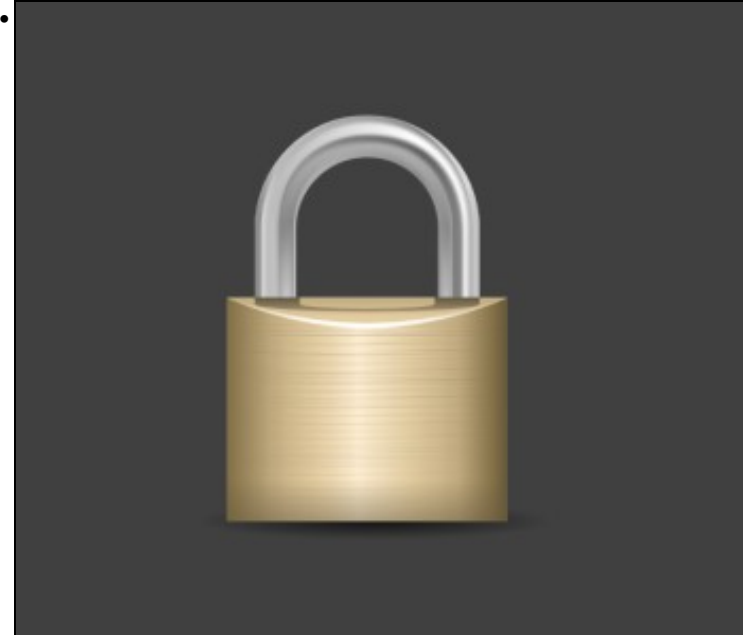

Vista do escritorio dun alumno bloqueado.

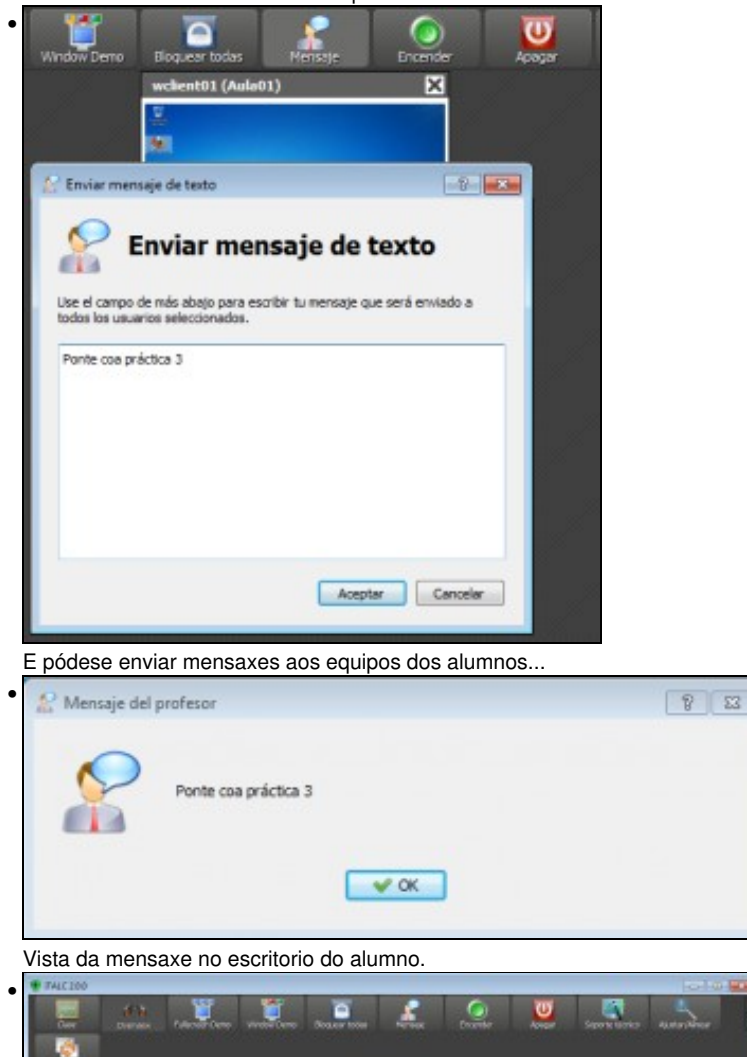

Na barra de ferramentas superior de Italc hai máis opcións como apagar os equipos dos alumnos ou acendelos (para iso teñen que soportar [Wake on LAN](http://es.wikipedia.org/wiki/Wake_on_LAN)), axustar as vistas das pantallas dos alumnos, etc.

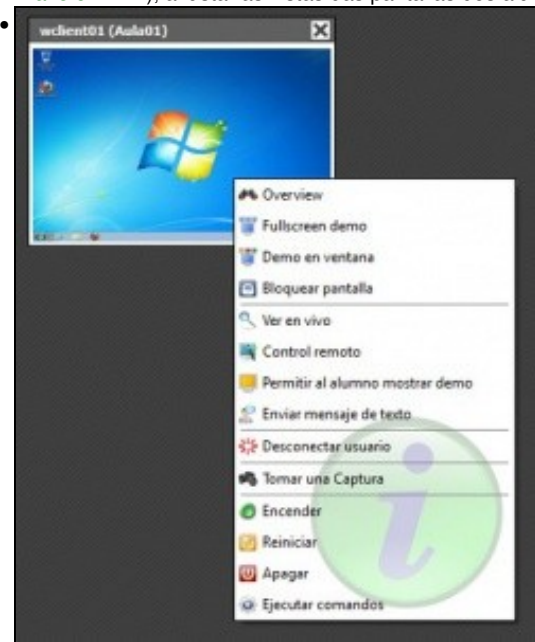

Facendo clic co botón dereito sobre a vista da pantalla dun equipo de alumno, podemos executar accións exclusivamente sobre ese equipo.

![](_page_20_Picture_0.jpeg)

Vista de equipo do alumno controlado dende a ferramenta do profesor. Na parte superior hai unha barra de ferramentas con accións sobre o equipo.

-- [Antonio de Andrés Lema](https://manuais.iessanclemente.net/index.php/Usuario:Antonio) e [Carlos Carrión Álvarez](https://manuais.iessanclemente.net/index.php/Usuario:Carrion) --